# DOCUMENT UTILISATEUR

**[EIP] – Virtual Museum**  2014

**VMP Virtual Museum Project**

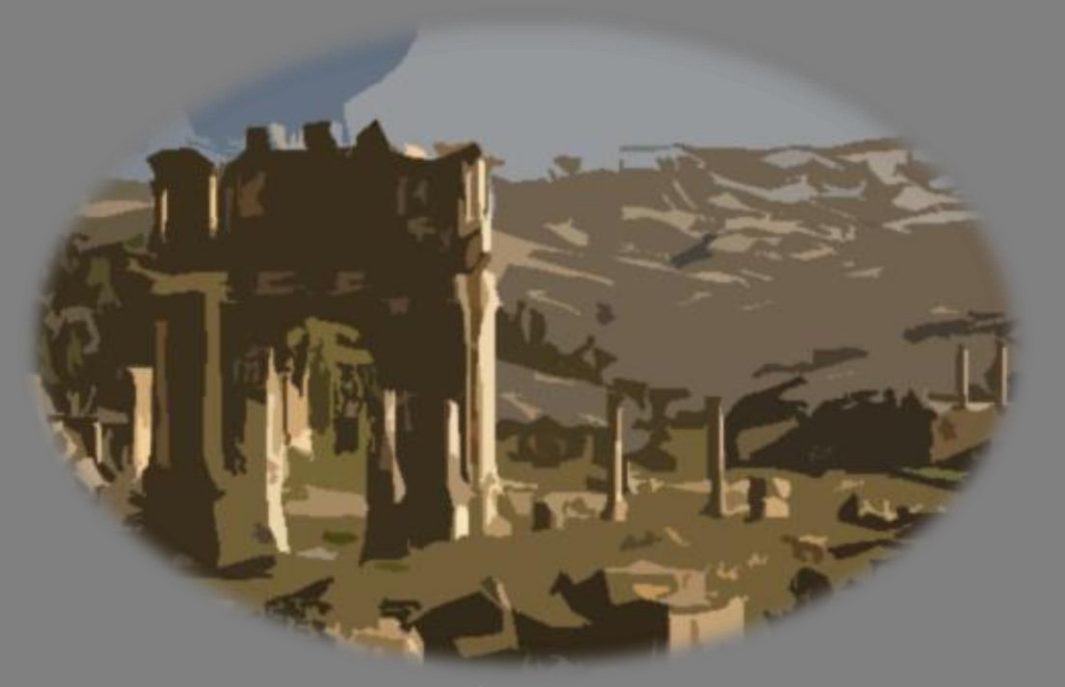

**Auteurs** Matthieu CADART - Nader HASSAN - Quentin SAINT-LÉGER - Cédric THEODULE - Thomas RAGONNEAU - Sébastien GOBY

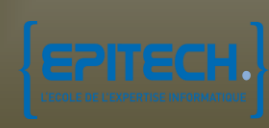

# **RÉSUMÉ**

Ce document est un « Document Utilisateur », rédigé en français, qui correspond un manuel d'utilisateur pour notre projet VMP. Ce manuel nous permettra de décrire le projet et dans un second temps son utilisation. Certaines fonctionnalités du projet sont en cours de développement et les fonctionnalités non existantes ne seront pas expliquées dans ce manuel.

Le document utilisateur permet à la personne souhaitant utiliser le projet VMP de le faire sans soucis. Il guidera cette personne dans les étapes préparatoires nécessaires au bon fonctionnement du projet et à son utilisation optimale.

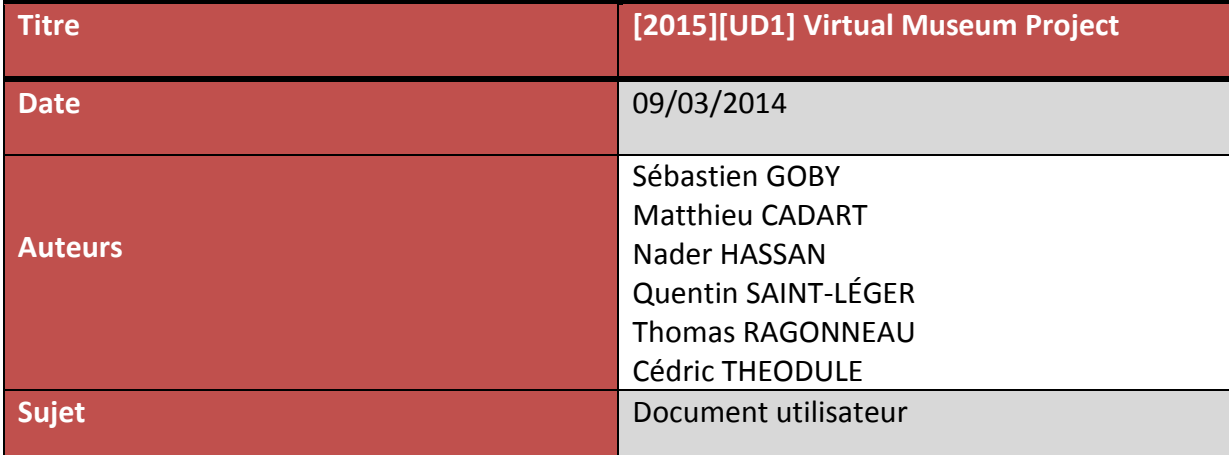

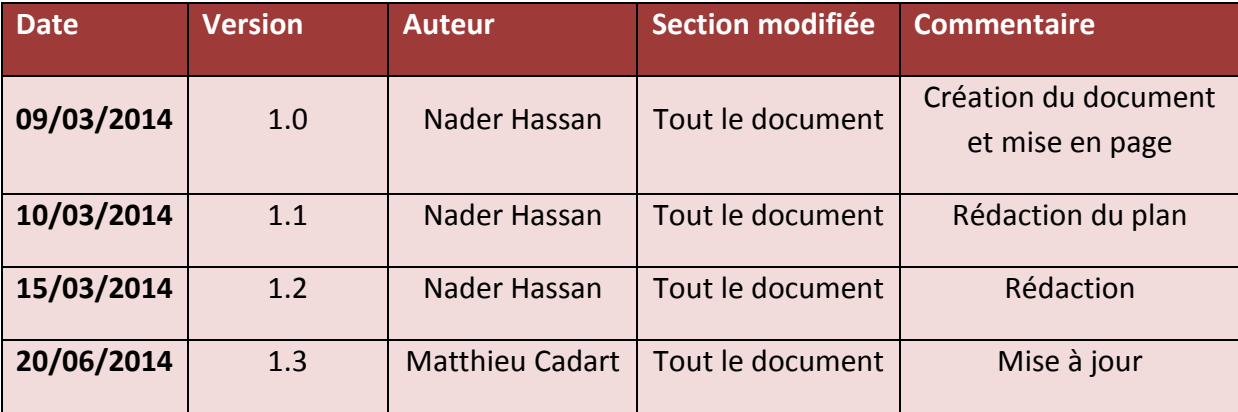

# **SOMMAIRE**

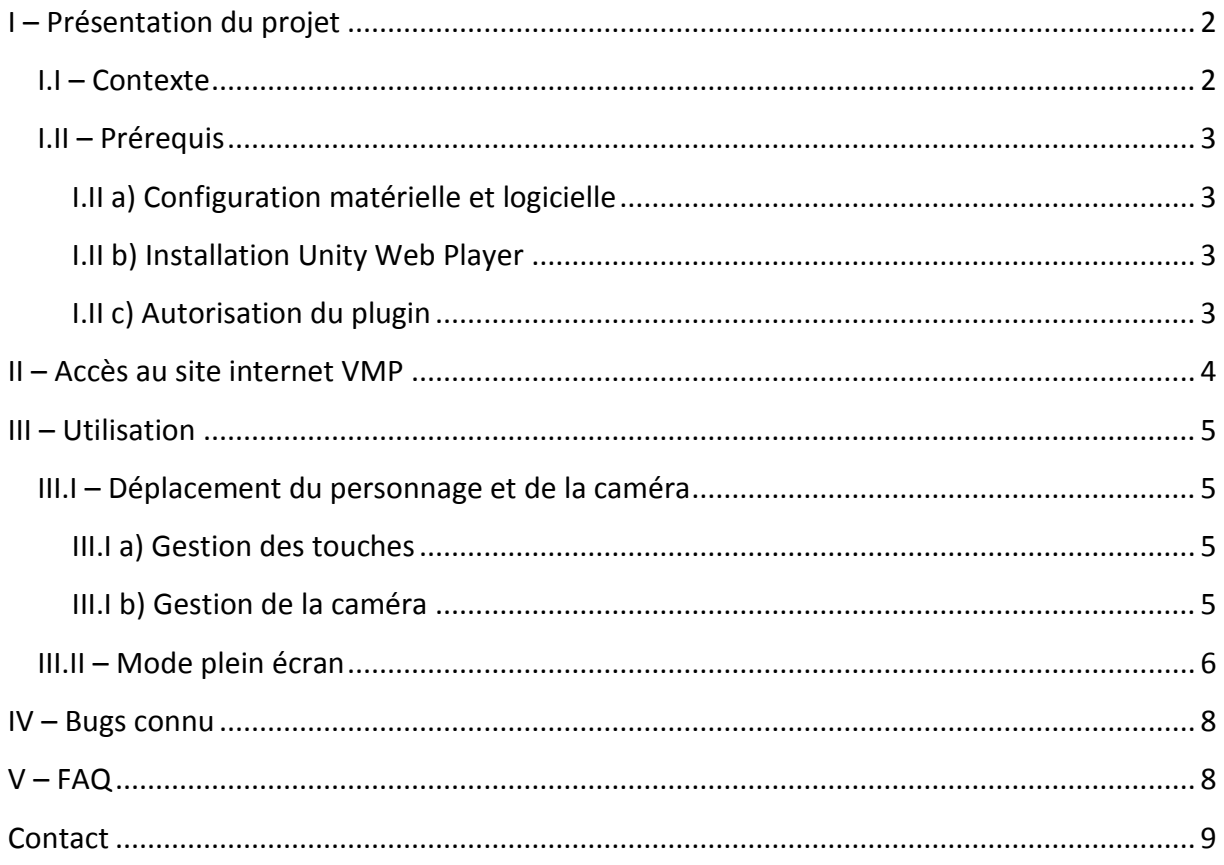

# <span id="page-4-0"></span>**I – Présentation du projet**

### <span id="page-4-1"></span>**I.I – Contexte**

Le *Virtual Museum Project* est un projet développé par des étudiants d'*Epitech* en tant qu'*EIP* (Epitech Innovative Project).

**Epitech** est une école pour l'informatique et les nouvelles technologies. Elle permet aux étudiants passionnés d'informatique de transformer leur passion en expertise reconnue par l'état en 5 années scolaires.

Le projet innovant, *Epitech Innovative Project* (*EIP*), est réalisé sur deux ans, entre la 3e et 5e année d'Epitech, durant lesquelles les étudiants sont placés en situation professionnelle. Ce projet doit être réalisé par un groupe de six étudiants au minimum avec la possibilité d'inclure des intervenants extérieurs. Ce n'est pas un simple exercice, mais un travail de groupe, aboutissant à un projet fini, durable, documenté et immédiatement utilisable dans le monde professionnel.

Le projet *Virtual Museum Project* est un site internet permettant à un utilisateur de faire la visite virtuelle du site antique de Djemila situé en Algérie, à l'aide de modèle 3D. La visite mettra en avant divers monuments historiques issus du patrimoine mondial de l'UNESCO, quelques peu tombés dans l'oubli.

Un guide sera présent dans la scène afin d'interagir avec l'utilisateur et de présenter les environs.

### <span id="page-5-1"></span><span id="page-5-0"></span>**I.II – Prérequis**

#### **I.II a) Configuration matérielle et logicielle**

Afin de faire fonctionner VMP de manière optimale il est conseillé d'utiliser :

- $\checkmark$  Windows XP/Vista/7/8
- $\checkmark$  Clavier et souris
- $\checkmark$  Une carte graphique avec les pilotes mis à jour
- $\checkmark$  Une connexion internet
- $\checkmark$  Un navigateur internet

#### **I.II b) Installation Unity Web Player**

#### <span id="page-5-2"></span>Installation automatique :

Lors du premier lancement, une fenêtre devrait apparaître lorsque l'utilisateur ouvre la page de la visite virtuelle. Cette fenêtre propose à l'utilisateur d'installer le plugin Unity Web Player.

Aucun risque n'est associé avec ce plugin. Si vous souhaitez utiliser notre projet, vous devez accepter le téléchargement et son exécution.

#### Installation manuelle :

Le plugin *Unity Web Player* en téléchargement [ici](http://unity3d.com/webplayer/) *(compatible avec la majorité des navigateurs)* :<http://unity3d.com/webplayer/>

*Unity Web Player* est un plugin qui va s'installer sur votre navigateur internet et va permettre de charger les scènes 3D afin que vous puissiez lancer la visite virtuelle.

Une fois le plugin téléchargé il suffit de l'exécuter et de suivre les instructions affichées à l'écran.

#### <span id="page-5-3"></span>**I.II c) Autorisation du plugin**

Une fois le plugin installé, Unity Web Player vous demandera l'autorisation de s'exécuter sur votre ordinateur. Vous devez répondre « oui » pour accéder à la visite virtuelle.

## <span id="page-6-0"></span>**II – Accès au site internet VMP**

Une fois le plugin Unity Web Player, il vous suffit de redémarrer votre navigateur internet et d'accéder au site internet de [VMP](http://vmp.esy.es/demo.php?lang=FR) [\(http://vmp.esy.es/demo.php?lang=FR\)](http://vmp.esy.es/demo.php?lang=FR)

Une barre de chargement s'affichera attendez qu'elle se charge complétement avant de faire quoi que ce soit. *(cf. Présentation 1)*

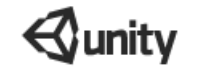

#### *Présentation 1*

Une fois la barre de chargement terminée vous pourrez voir dans votre navigateur une fenêtre contenant une scène 3D, avec un squelette et plusieurs monuments historiques.

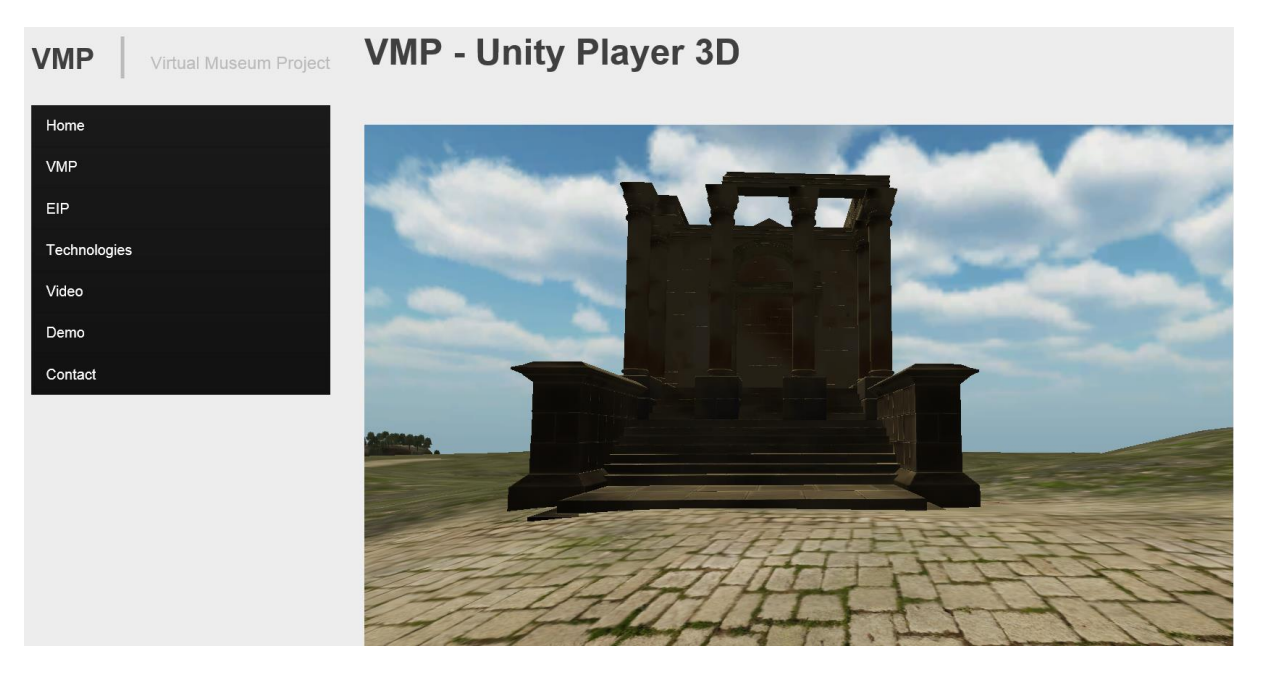

*Présentation 2*

# <span id="page-7-0"></span>**III – Utilisation**

Tout d'abord faites un clic gauche avec votre souris dans la fenêtre ou se trouve le personnage, afin de vous assurer que les interactions que nous allons faire seront destiné à cette fenêtre.

### <span id="page-7-1"></span>**III.I – Déplacement du personnage et de la caméra**

# Tourner la Tourner le Avancer Tourner<sub>à</sub> caméra personnage droite Tourner<sub>à</sub> gauche Reculer

Vous pouvez déplacer le personnage et la caméra avec les touches suivantes :

<span id="page-7-2"></span>**III.I a) Gestion des touches**

*Présentation 3 (source image : [http://aggronaut.housestalwart.com/wp](http://aggronaut.housestalwart.com/wp-content/uploads/2009/05/mousemovement-thumb.png)[content/uploads/2009/05/mousemovement-thumb.png\)](http://aggronaut.housestalwart.com/wp-content/uploads/2009/05/mousemovement-thumb.png) on peut se déplacer aussi à l'aide des flèches directionnelles* 

#### <span id="page-7-3"></span>**III.I b) Gestion de la caméra**

La gestion de la caméra est faite à la première personne. Le personnage se déplace en conséquence de vos mouvements du clavier et de la souris. A l'aide du clic droit l'utilisateur peut regarder autour de lui.

### <span id="page-8-0"></span>**III.II – Mode plein écran**

Pour pouvoir accéder à l'application en plein écran, faites un clic droit dans la fenêtre où le personnage se trouve et faites un clic gauche sur « Go Fullscreen ».

### **VMP**

Unity Web Player | Arche

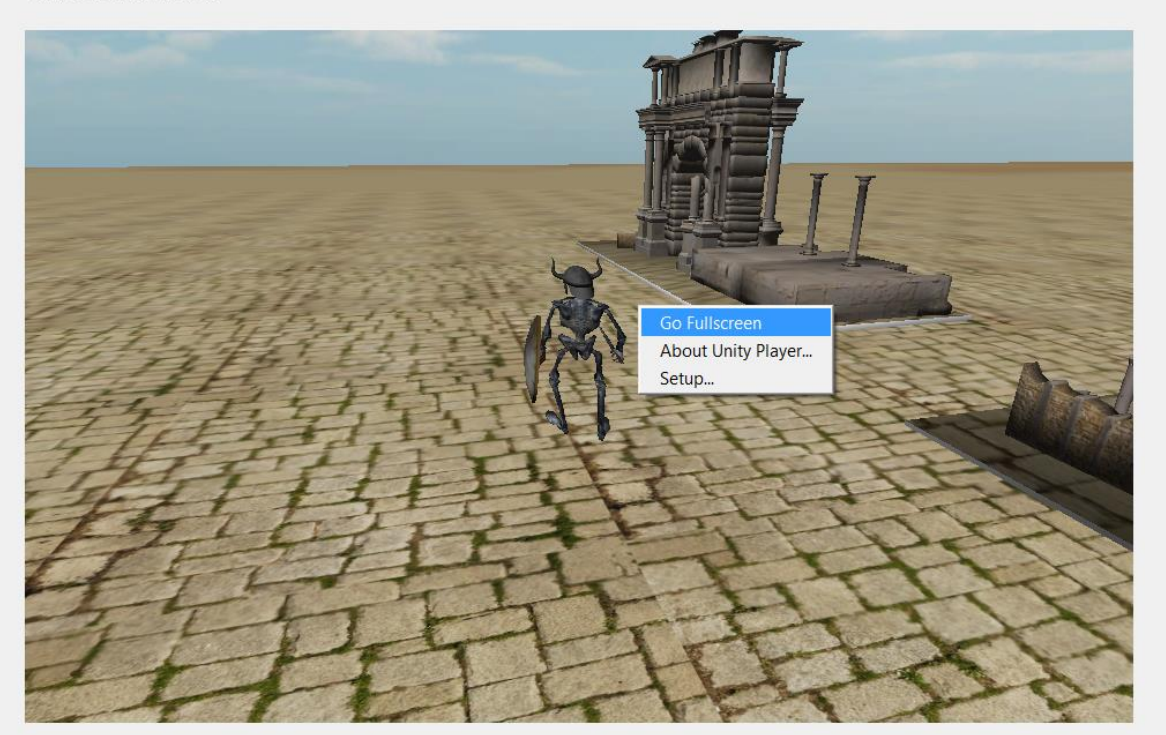

*Présentation 4*

Pour quitter le mode « Plein écran » il suffit d'appuyer sur la touche « Echap ».

Afin de profiter maximum de la vue sur les monuments historique en 3D nous vous conseillons de vous mettre en mode « Plein écran ».

Ainsi à l'aide du clavier et de la souris vous pourrez vous balader dans l'univers 3D représenté à l'écran représentant le site antique de Djémila.

### **IV. Interaction avec le guide**

Au lancement de la scène un guide sera présent afin de présenter les monuments, l'utilisateur aura le choix entre suivre ou non le guide.

*Pour l'instant le guide est vraiment basique et suit un chemin prédéfinit.*

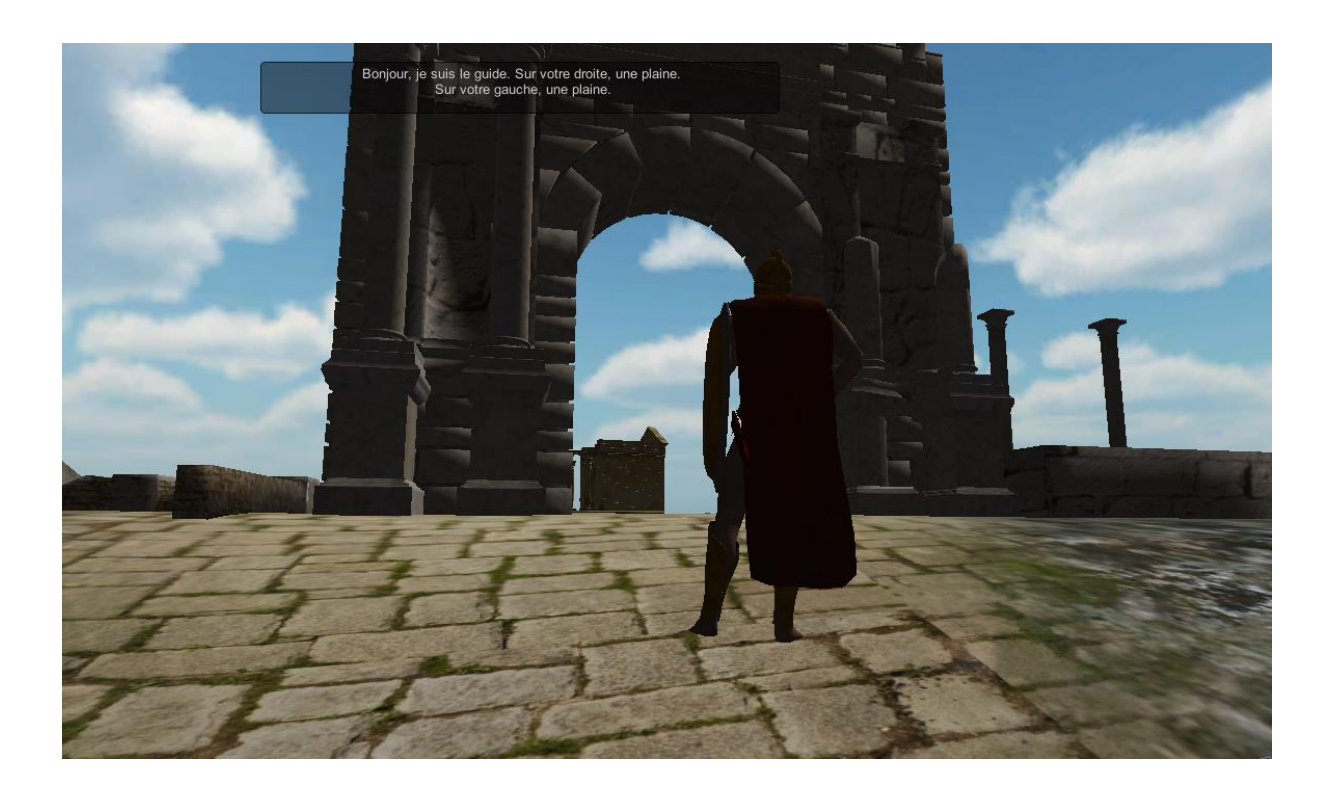

Lorsqu'on clique (bouton gauche de la souris) sur le guide une bulle de dialogue apparait afin de décrire les environs.

*Les textes, qui seront contenu dans les bulles de dialogues, sont en cours de rédaction, le guide n'a qu'un type de phrase pour l'instant.*

### <span id="page-10-0"></span>**IV – Bugs**

Ceci est la version de démonstration de notre projet, qui peut contenir des bugs.

De temps en temps le plugin Unity Web Player cesse subitement de fonctionner, dans ce cas-là, il suffit de le relancer avec un autre navigateur.

Notre équipe est actuellement en train d'avancer sur les modélisations des monuments, si tout de même vous trouvez un nouveau bug, vous pouvez nous envoyer un mail à : vmp 2015@labeip.epitech.eu en ayant comme sujet de mail « [VMP] : Bugs » afin que nous le corrigeons le plus rapidement possible.

## <span id="page-10-1"></span>**V – FAQ**

**Comment puis-je savoir si le plugin Unity Web Player est déjà installé dans mon navigateur internet ?**

 Lorsque vous serrez sur le site du VMP, vous verrez une image à la place de la fenêtre de la visite virtuelle (cf. Présentation 5), donc vous saurez que vous n'avez pas le plugin Unity Web Player, il vous suffira de cliquer dessus afin de le télécharger et de l'installer.

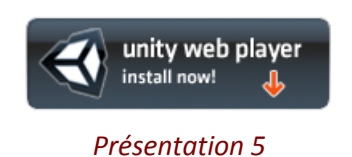

**J'ai actuellement un clavier « Azerty » et les touches de contrôles du personnage ne sont pas pratiques pour faire bouger le personnage que puis-je faire ?** 

 $\checkmark$  La seule solution pour l'instant est d'ajouter un clavier Anglais à votre système d'exploitation (vous pouvez suivre ce tutoriel : [http://www.commentcamarche.net/faq/162-windows-basculer-qwerty-azerty\)](http://www.commentcamarche.net/faq/162-windows-basculer-qwerty-azerty), nous travaillons actuellement dessus afin de rendre l'utilisation des touches plus intuitives.

# <span id="page-11-0"></span>**Contact**

Veuillez visiter notre site vitrine pour toute information supplémentaire sur notre projet : <http://eip.epitech.eu/2015/vmp/>

Ou nous contacter directement par mail : [vmp\\_2015@labeip.epitech.eu](mailto:vmp_2015@labeip.epitech.eu)